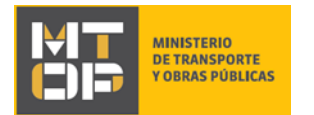

# Entrega de chapas

## Descripción

Refiere a la declaración de entrega de chapa de un vehículo, realizada previamente en la Intendencia respectiva.

# ¿Qué requisitos previos debo cumplir para la realización del trámite?

Esta información se encuentra disponible en la web tramites.gub.uy. Para acceder a la misma ingresar en el siguiente enlace:<https://tramites.gub.uy/ampliados?id=2304>

# ¿Qué requerimientos necesito para poder realizar este trámite en línea?

Deberá poseer una conexión a internet y un navegador web.

# ¿Cuáles son los pasos que debo seguir para realizar este trámite en línea?

- 1. Ingrese al link de "Iniciar el trámite en línea" desde la página del trámite [www.tramites.gub.uy,](http://www.tramites.gub.uy/) o desde el siguiente link:<https://tramites.gub.uy/ampliados?id=2304>
- 2. Se despliega la pantalla de autenticación del usuario con la siguiente visualización:

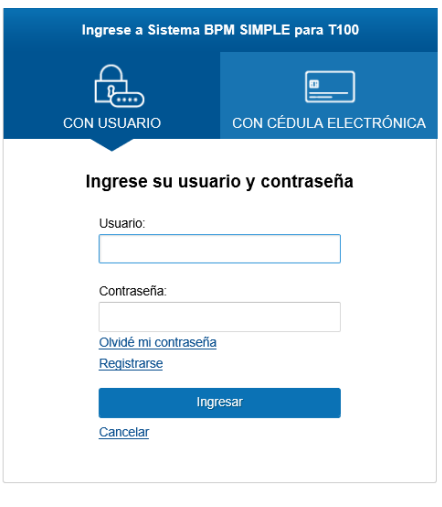

 Ingrese su usuario y contraseña. En caso de no contar con un usuario haga clic en la opción "Registrarse" y complete los datos requeridos.

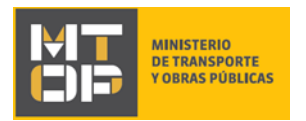

- De seleccionar en la pantalla de login la opción: "*CON USUARIO"* ingrese en el campo "Usuario" el número de cedula de identidad y en el campo "Contraseña" la contraseña que establecida al momento del registro. Luego, haga clic en el botón "Ingresar".
- De seleccionar en la pantalla de login la opción: "*CON CÉDULA ELECTRÓNICA"* debe disponer de un dispositivo de lectura para la cédula de identidad. Ingrese su cédula en el dispositivo e ingrese su PIN. Luego, haga clic en el botón "Ingresar".
- 3. Se despliega el formulario **"Cláusula de Consentimiento Informado"** con la siguiente visualización:

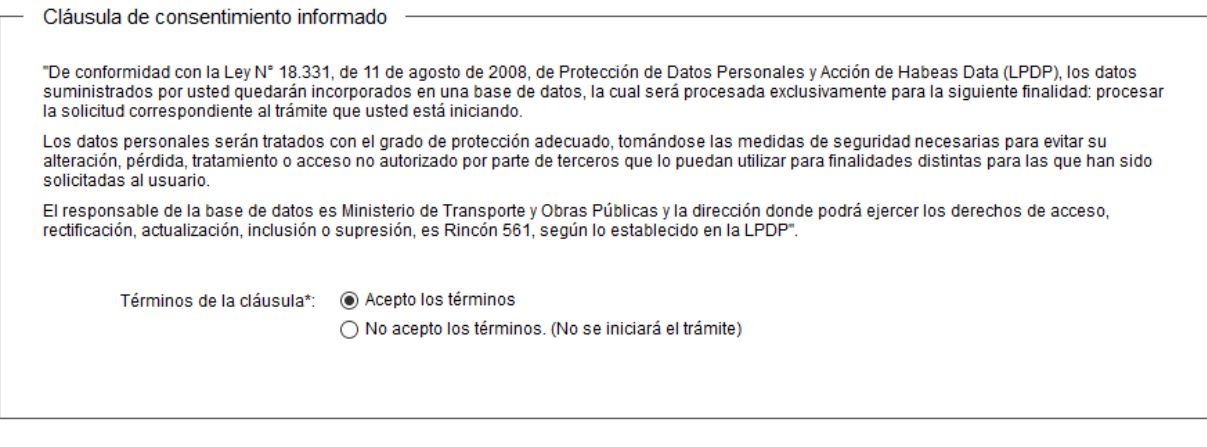

 Lea los términos de la cláusula de consentimiento informado. En caso de estar de acuerdo, haga clic en "Acepto los términos", y posteriormente haga clic en el botón "Siguiente".

← Guardar y Cerrar

Siguiente >

- **ATENCIÓN:** De no aceptar las condiciones, se despliega mensaje de error, no permitiendo continuar con el trámite.
- 4. Se despliega el formulario **"Identificación del solicitante"** con la siguiente visualización:

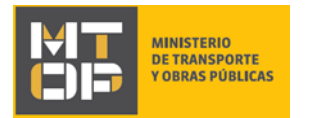

#### Identificación del solicitante

Los campos indicados con \* son obligatorios.

✔ Guardar y Cerrar

Siguiente >

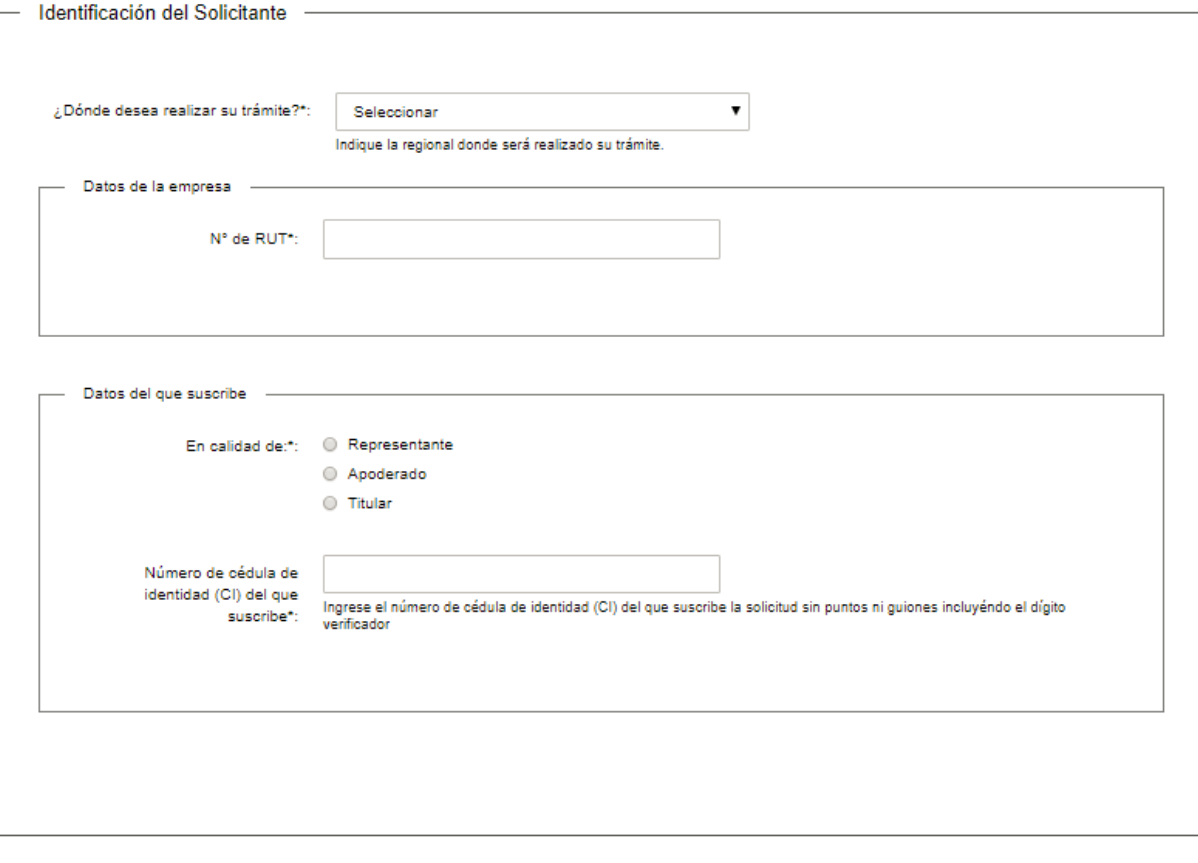

#### <mark>く Volver</mark>

En la sección "¿Dónde desea realizar su trámite?" ingrese la oficina regional de su preferencia.

- En la sección "Datos de la empresa" ingrese el número de RUT de la institución solicitante.
- En la sección "Datos del que suscribe" seleccione si realiza el trámite en calidad de representante, apoderado o titular e ingrese el número de Cédula de Identidad (CI) de quien suscribe la solicitud, sin puntos, guiones o espacios incluyendo el dígito verificador. Este campo se valida contra la base de datos de la Dirección Nacional de Identificación Civil (DNIC).
	- **ATENCIÓN:** Si la CI no es validada por DNIC, se despliega una alerta no permitiendo continuar con el trámite.
- Para continuar haga clic en el botón "Siguiente". Si se hubiese omitido algún campo requerido se desplegará un mensaje de error en el campo correspondiente.
- 5. Se despliega el formulario **"Verificación de RUT"** el cual realiza la validación del RUT en DGI. De verificarse el RUT, se despliega un mensaje de confirmación y se visualiza en modo lectura los siguientes campos: número de RUT, razón social y domicilio fiscal. De no verificarse el RUT, se despliega un mensaje de error no permitiendo continuar con el

trámite.

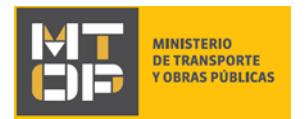

Para continuar haga clic en el botón "Siguiente".

### Verificación de RUT

**< Volver** 

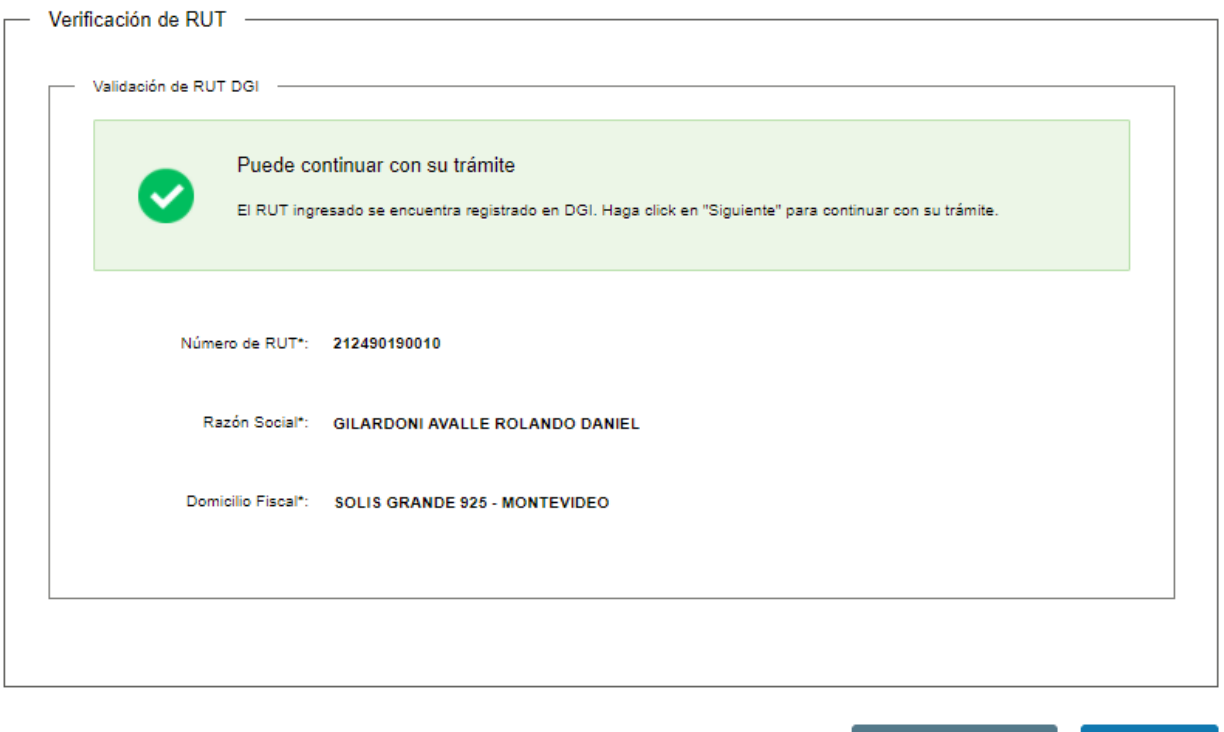

Los campos indicados con \* son obligatorios.

✔ Guardar y Cerrar

Siguiente >

 $\overline{\mathbf{v}}$ 

- 6. Se despliega el formulario **"Datos de la solicitud"** el cual contiene las siguientes secciones:
	- a. ¿Dónde desea realizar su trámite?
	- b. Datos de la empresa
	- c. Datos del que suscribe
	- d. Datos de contacto
	- e. Datos del vehículo
	- f. Art. N° 239 del Código Penal "Falsificación ideológica por un particular"
- a) La sección "¿Dónde desea realizar su trámite?" contiene los datos que ingresó previamente y se encuentra en modo lectura.

¿Dónde desea realizar su trámite?\*: Oficina CIRHE (Montevideo)

- Revise y verifique que la información sea correcta.
- b) La sección "Datos de la empresa" contiene los datos que ingresó previamente y se encuentra en modo lectura.

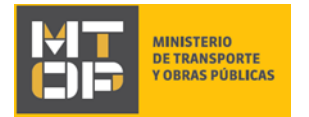

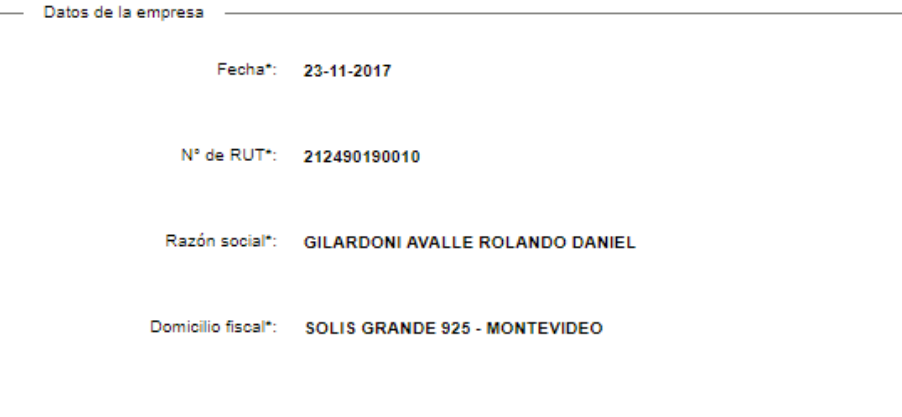

- Revise y verifique que la información sea correcta.
- c) La sección "Datos del que suscribe" contiene los datos que ingresó previamente y se encuentra en modo lectura.

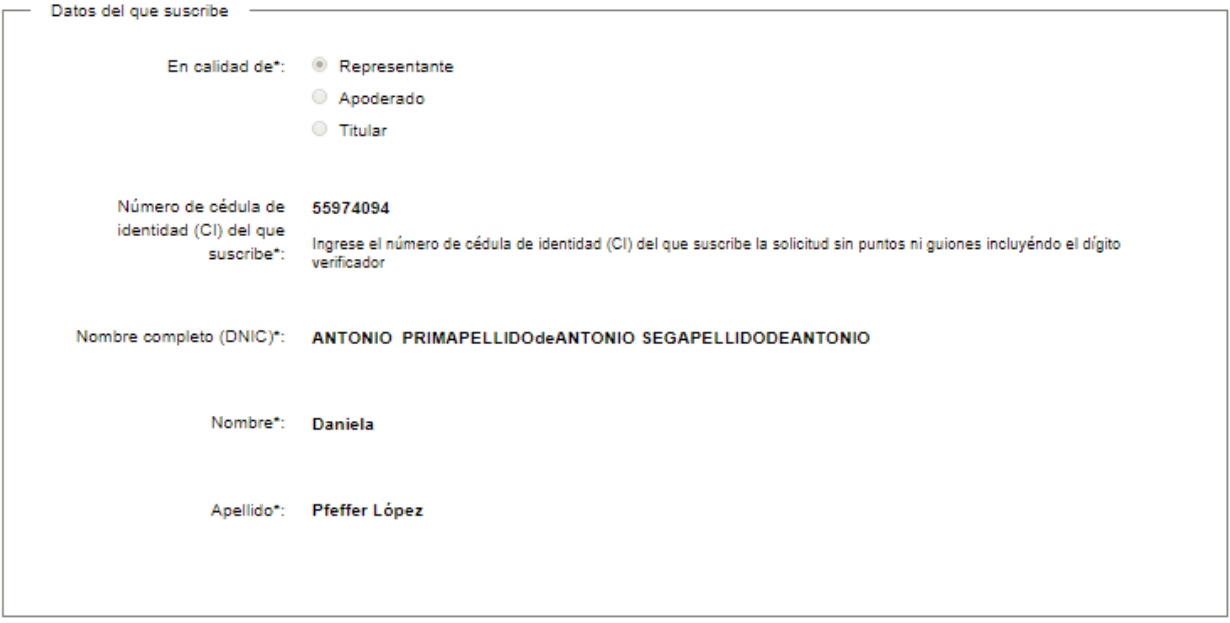

- Revise y verifique que la información sea correcta.
- d) La sección "Datos de contacto" tiene la siguiente visualización:

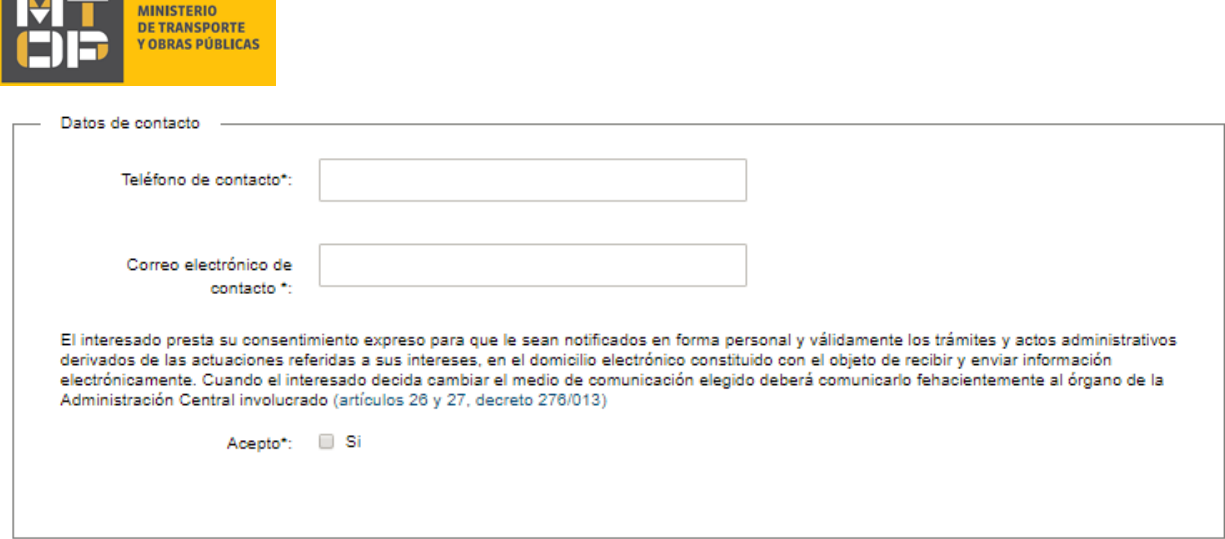

En el campo "Teléfono de contacto" ingrese un teléfono de contacto.

<u>and</u> a strong

- En el campo "Correo electrónico de contacto" ingrese un correo electrónico de contacto en formato correo electrónico. Recuerde que este será el medio de comunicación predeterminado para el seguimiento del trámite.
- Lea la cláusula presentada atentamente. Si desea obtener más información acerca del Art. 26 y 27 del Decreto 276/013 haga clic en el link "(Artículos 26 y 27, Decreto 276/013)". Si está de acuerdo con lo establecido en la cláusula, marque clic en el botón "Acepto". De lo contrario, no se permitirá continuar con el trámite.
- e) La sección "Datos del vehículo" tiene la siguiente visualización:

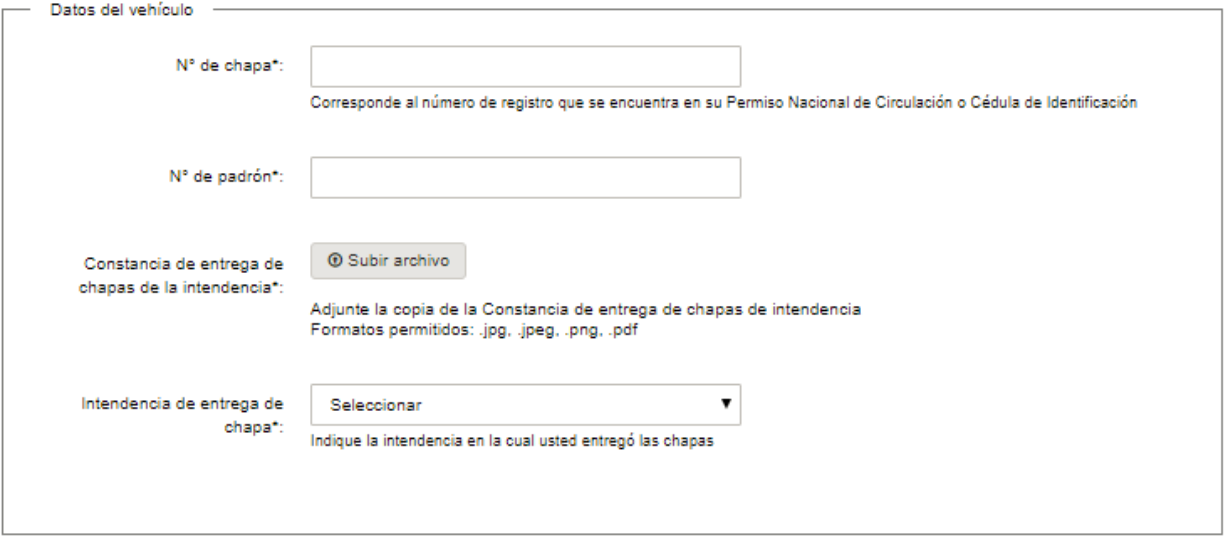

- En el campo "N° de chapa" ingrese el número de registro que se encuentra en su Permiso Nacional de Circulación o Cédula de Identificación.
- En el campo "N° de padrón" ingrese el número de padrón correspondiente.
- En el campo "Constancia de entrega de chapas de la intendencia" adjunte la copia de la constancia de entrega de chapas de intendencia.

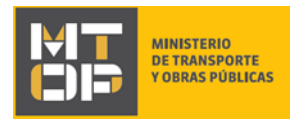

- En el campo "Intendencia de entrega de chapa" seleccione de la lista la intendencia en la cual usted entregó las chapas del vehículo.
- f) La sección "Art. N°239 del Código Penal "Falsificación ideológica por un particular" tiene la siguiente visualización:

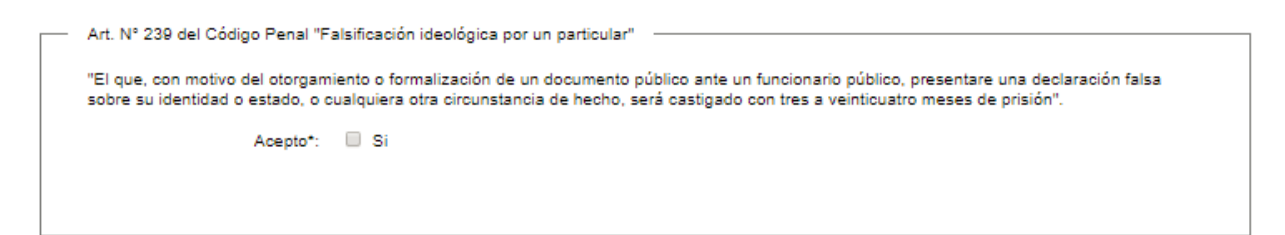

- Lea el artículo presentado atentamente. Si está de acuerdo con lo establecido en el mismo, marque clic en el botón "Acepto". De lo contrario, no se permitirá continuar con el trámite.
- Luego de completar todos los campos haga clic en el botón "Siguiente". Si se hubiese omitido algún campo requerido se desplegará un mensaje de error en el campo correspondiente.
- 7. Se despliega el formulario **"Paso Final"** con la siguiente visualización:

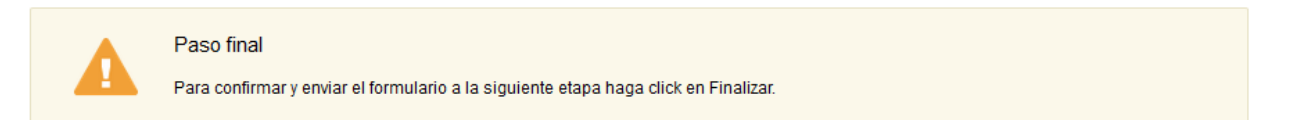

#### **くVolver**

 $\blacktriangleright$  Finalizar

- Haga clic en el botón "Finalizar" para enviar el formulario e iniciar el trámite.
- Al completar el ingreso de datos de la solicitud web se le envía un correo electrónico confirmando el inicio del trámite, a la dirección de correo electrónico de contacto.

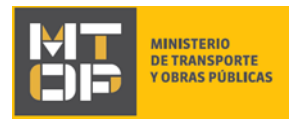

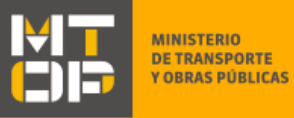

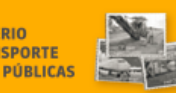

Desde 1907 construyendo el país del futuro

Estimado/a,

Su trámite ha sido iniciado correctamente.

El identificador del trámite es "1S01R54TB", mediante el cual podrá acceder al portal de seguimiento a través del siguiente link

En su bandeja de entrada, podrá identificar su trámite a través del número de ld "5360".

Este es un correo automático por favor no responda.

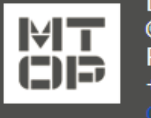

Dirección Nacional de Transporte - División Cargas - Departamento de Cargas Nacionales © MTOP - Ministerio de Transporte y Obras Públicas Rincón 561 - CP 11000 - Montevideo - República Oriental del Uruguay +598 2 915 83 33

8. Si el funcionario encuentra algún error en la información/documentación ingresada, se envía un correo electrónico de devolución del trámite con la siguiente visualización:

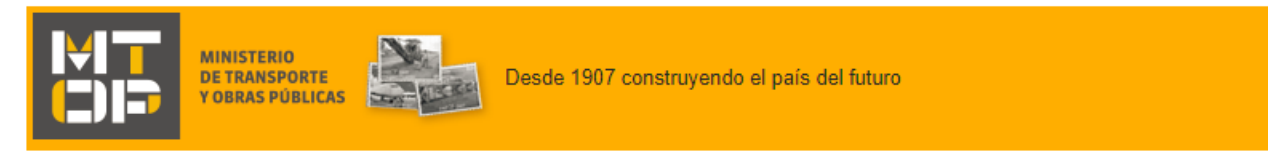

Estimado/a,

Su trámite con número de identificador 5360 le ha sido devuelto por los siguientes motivos:

Prueba.

Para dar continuidad al trámite, por favor ingrese al mismo y realice los ajustes correspondientes haciendo click aquí

Este es un correo automático por favor no responda.

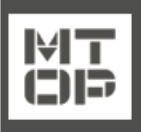

Dirección Nacional de Transporte - División Cargas - Departamento de Cargas Nacionales © MTOP - Ministerio de Transporte y Obras Públicas Rincón 561 - CP 11000 - Montevideo - República Oriental del Uruguay +598 2 915 83 33

- Para ingrese al trámite en línea nuevamente y corregir la información/documentación por la cual el trámite fue devuelto, realice los siguientes pasos.
- 9. Para ingresar al trámite en línea, realice los pasos 1 y 2 de este instructivo.
- 10. Se despliega el formulario **"Cláusula de Consentimiento Informado"** con la siguiente visualización:

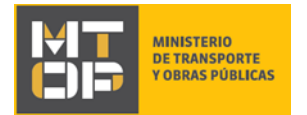

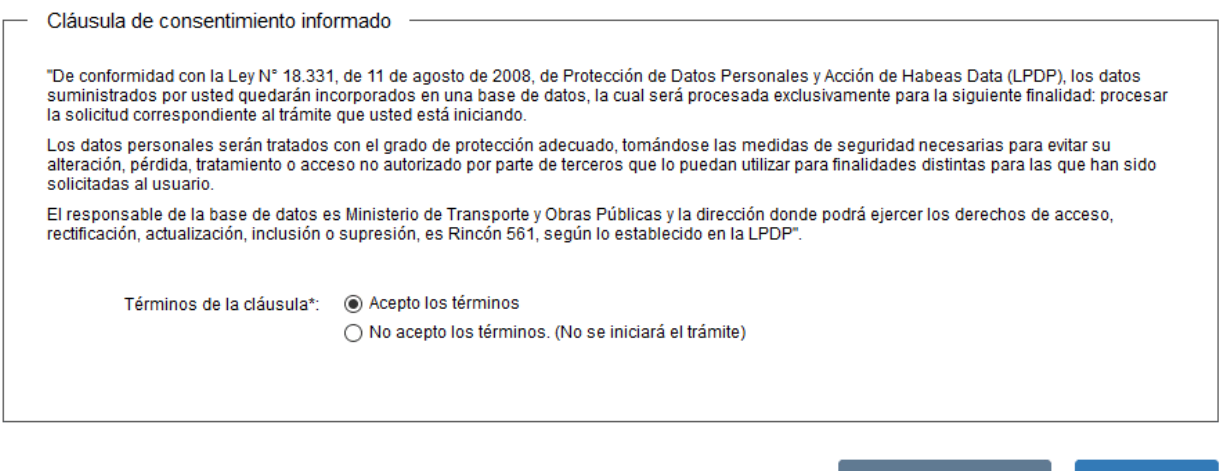

- Lea los términos de la cláusula de consentimiento informado. En caso de estar de acuerdo, haga clic en "Acepto los términos", y posteriormente haga clic en el botón "Siguiente".
	- ATENCIÓN: De no aceptar las condiciones, se despliega mensaje de error, no permitiendo continuar con el trámite.

✔ Guardar y Cerrar

Siguiente >

11. Se despliega el formulario **"Revisión de la solicitud"** con la siguiente visualización:

#### Revisión de la Solicitud

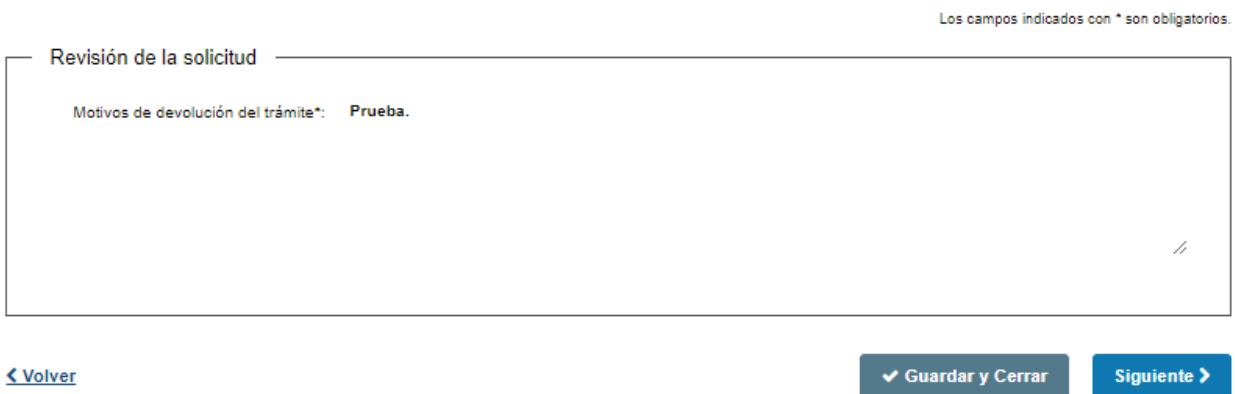

- En el campo "Motivos de la devolución del trámite" se exhiben los motivos por los cuales el trámite fue devuelto. Este campo no es editable.
- Para continuar, haga clic el botón "Siguiente".
- 12. Se despliega el formulario **"Identificación del solicitante"** con la información ingresada previamente en el paso 4. Este formulario cuenta con las mismas validaciones que el formulario del punto 4 del instructivo.
- Revise y verifique que la información ingresada sea correcta y corrija los campos en los que se ingresó información errónea. El número de RUT no es un campo editable.

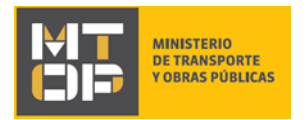

- Haga clic en el botón "Siguiente" para continuar. Si se hubiese omitido algún campo requerido se desplegará un mensaje de error en el campo correspondiente.
- 13. Se despliega el formulario "Verificación de RUT" el cual realiza nuevamente la misma validación del RUT en DGI realizada en el paso 5. De verificarse el RUT, se despliega un mensaje de confirmación y se visualiza en modo lectura los siguientes campos: número de RUT, razón social y domicilio fiscal.

De no verificarse el RUT, se despliega un mensaje de error no permitiendo continuar con el trámite.

- Haga clic en el botón "Siguiente" para continuar.
- 14. Se despliega el formulario **"Datos de la solicitud"** con la información ingresada previamente en el paso 6. Este formulario cuenta con las mismas validaciones que el formulario del punto 6 del instructivo.
- Revise y verifique que la información ingresada sea correcta y corrija los campos en los que se ingresó información errónea.
- Haga clic en el botón "Siguiente" para continuar. Si se hubiese omitido algún campo requerido se desplegará un mensaje de error en el campo correspondiente.

### 15. Se despliega el formulario **"Paso Final"** con la siguiente visualización:

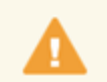

Paso final

Para confirmar y enviar el formulario a la siguiente etapa haga click en Finalizar.

### <u>≮ Volver</u>

 $\blacktriangleright$  Finalizar

- Haga clic en el botón "Finalizar" para enviar el formulario e iniciar el trámite.
- Al finalizar esta tarea, le llegará un correo de confirmación de inicio del trámite, del punto 7 del instructivo.

## ¿Dónde puedo realizar consultas?

En el Organismo (por consultas referentes al trámite a realizar):

- Dirección Nacional de Transporte:
	- o Teléfono: 2915 83 33
	- o Mail:[consultas@mtop.gub.uy](mailto:consultas@mtop.gub.uy) .

En los canales de Atención Ciudadana (por consultas técnicas y/o referentes al trámite a realizar):

- En forma telefónica a través del 0800 INFO (4636) o \*463.
- Vía web a través del mail[: atencionciudadana@agesic.gub.uy](mailto:atencionciudadana@agesic.gub.uy) .

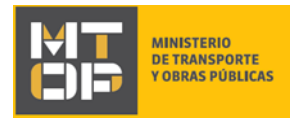

 En forma presencial en los Puntos de Atención Ciudadana, ver direcciones en [www.atencionciudadana.gub.uy](http://www.atencionciudadana.gub.uy/) .

# ¿Cómo continúa el trámite dentro del organismo una vez iniciado en línea?

Posterior al ingreso exitoso del formulario, usted recibirá un correo electrónico con un código de seguimiento, con el cual podrá revisar el estado de su trámite. Una vez procesado por el organismo, en caso de requerir información o documentación adicional le llegará un correo electrónico.